### **Upload a Video to YouTube**

1. Go to https://www.youtube.com/

2. Create a YouTube account or sign in with an existing Gmail account.

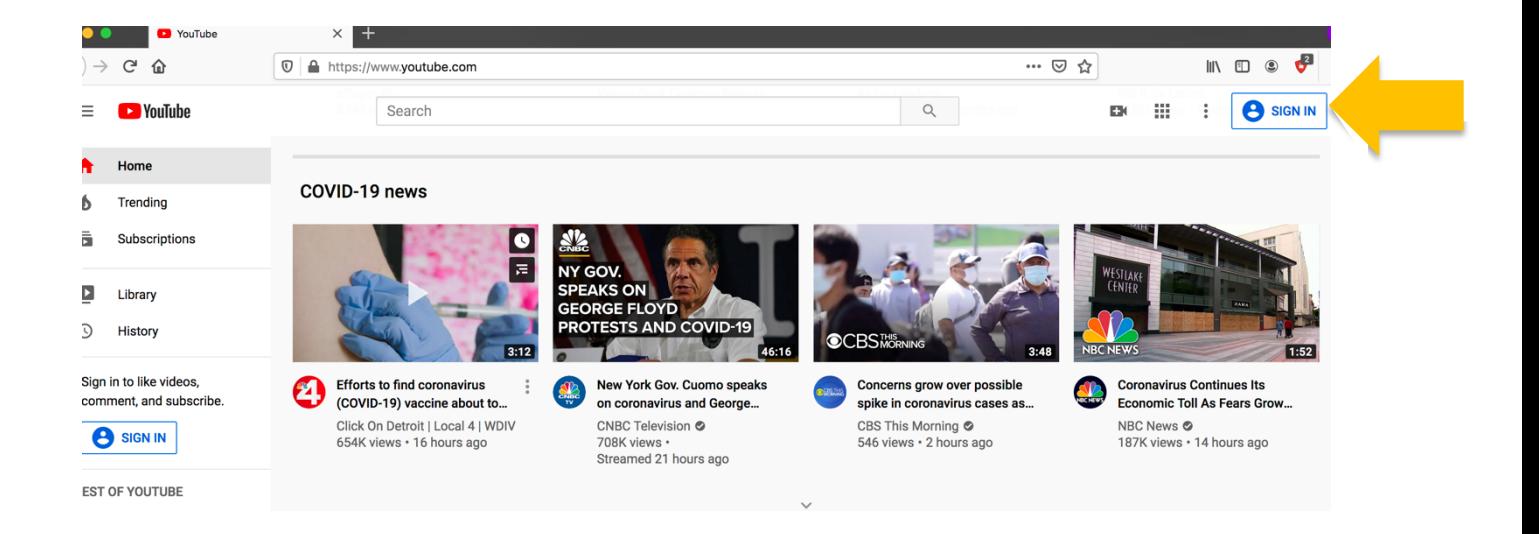

3. After logging in, click on the camcorder icon on the top right corner of your screen and select "Upload video".

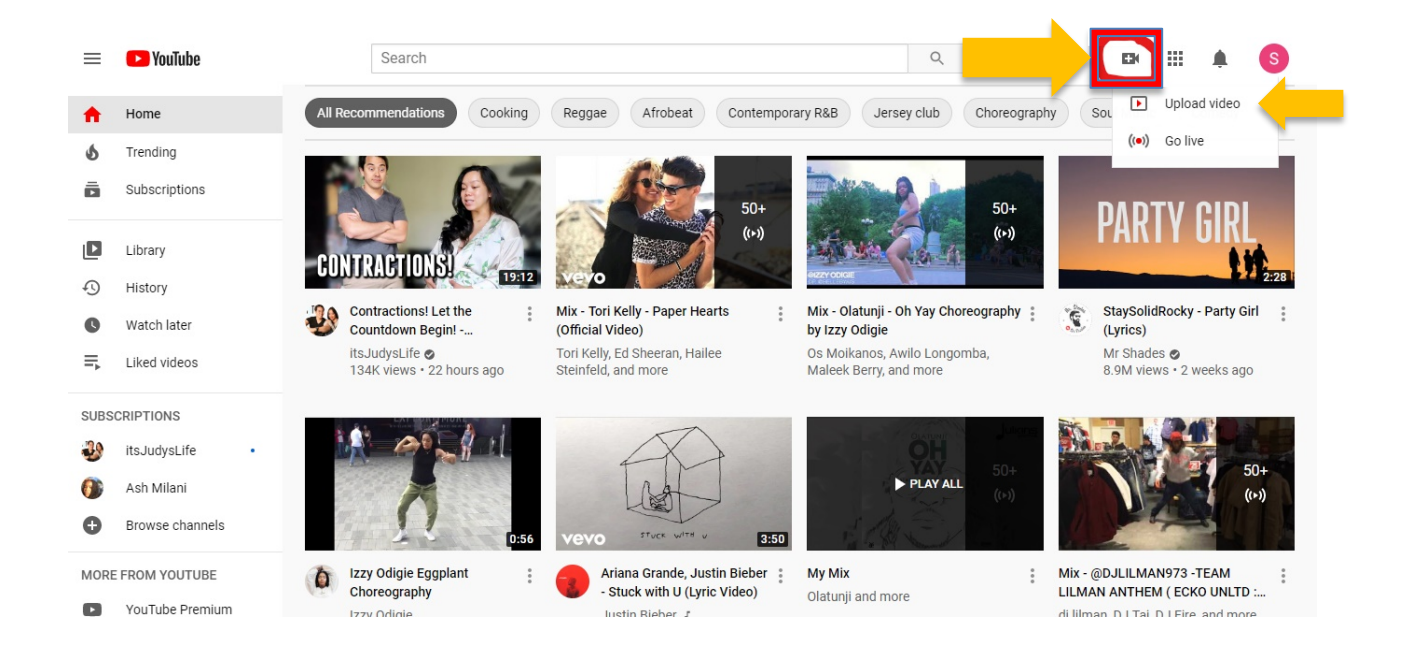

4. If this is your first YouTube account, YouTube will prompt you to create a "Channel" in order to upload your video.

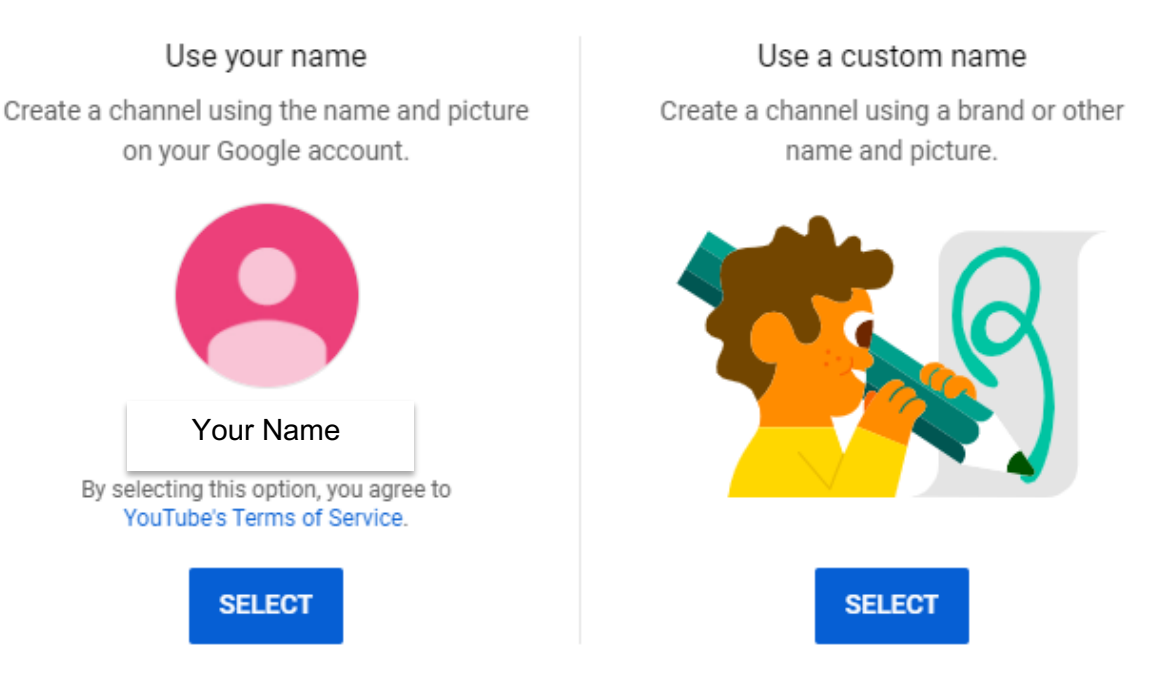

Choose how to create your channel

As a reminder, we may share non-personally identifiable information related to your channel and/or videos with our partners, including advertisers and rights holders.

CANCEL

## 5. Click on "Select files" and upload a chosen video to YouTube.

**Upload videos** 

UPLOAD WITH CLASSIC  $\times$ 

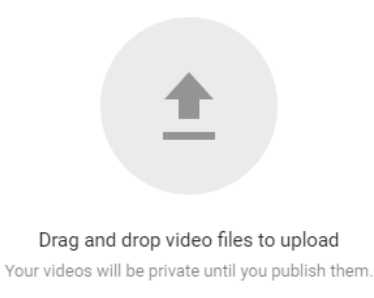

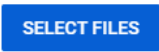

By submitting your videos to YouTube, you acknowledge that you agree to YouTube's Terms of Service and Community Guidelines. Please be sure not to violate others' copyright or privacy rights. Learn more

6. You can title your video and add a description located in the bottom text box as the video is uploading.

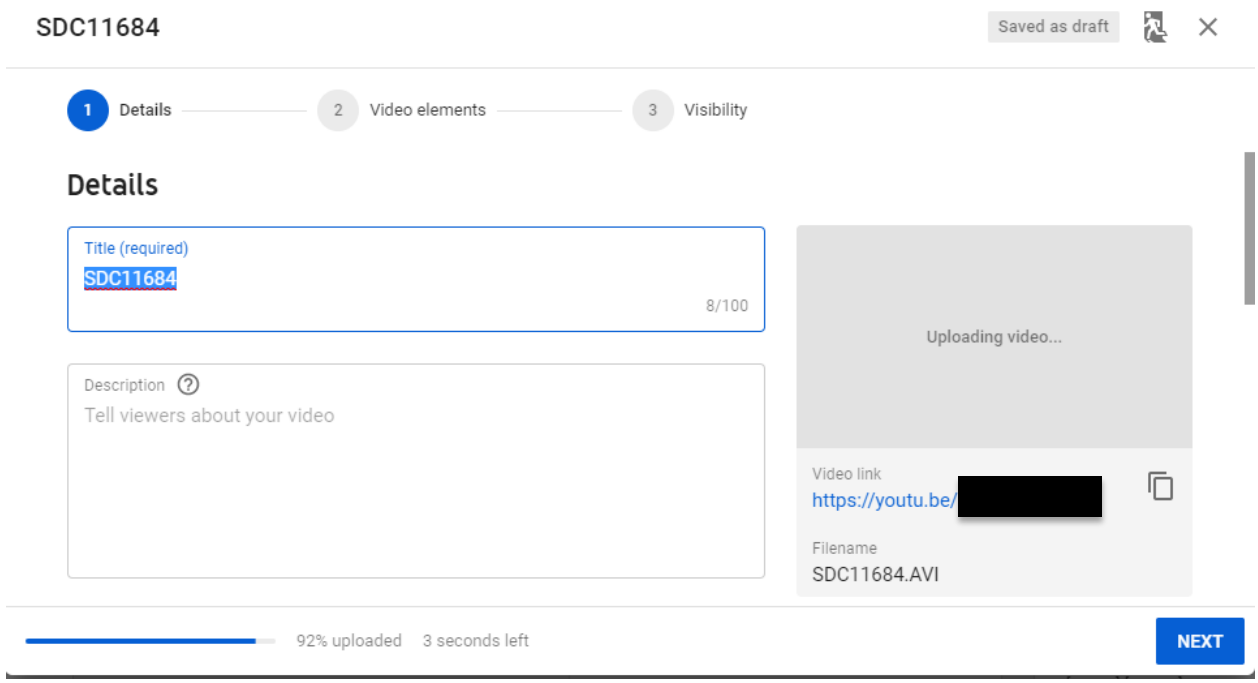

# 7. Once your file has uploaded, click "Next" for video elements and select whether or not the video is suitable for kids.

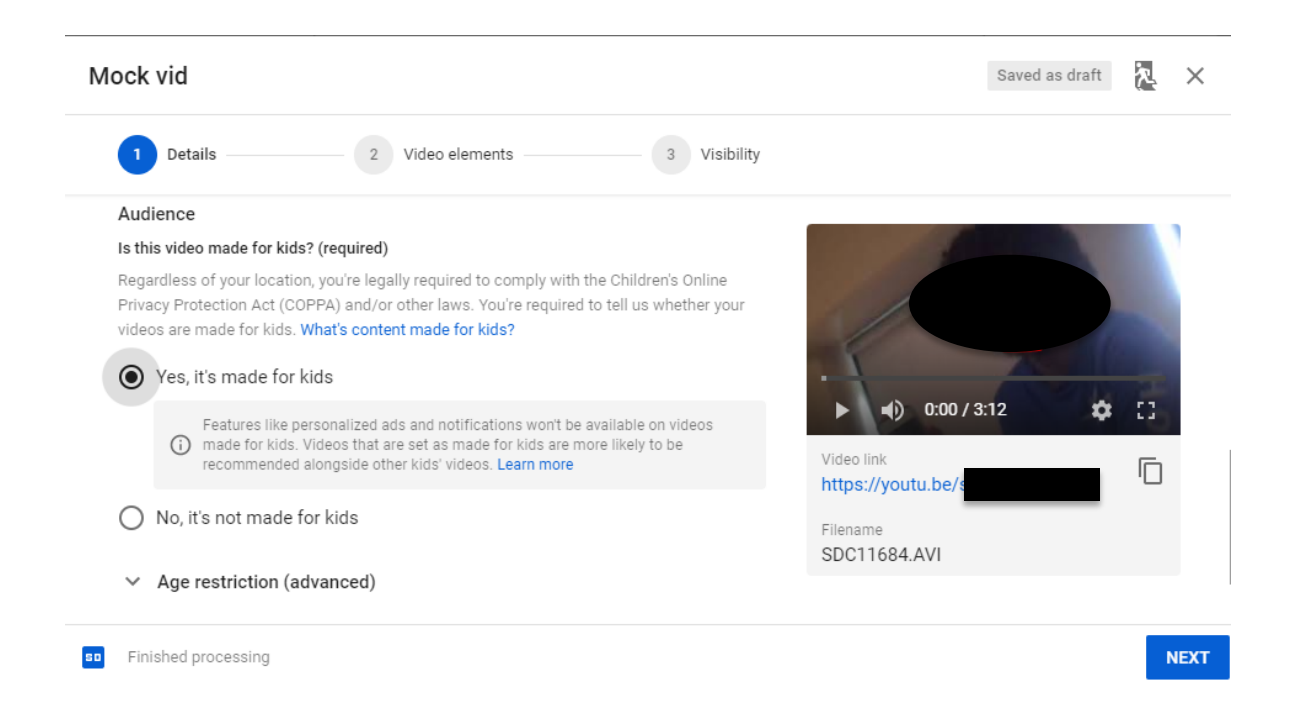

### **Make Your Video Private**

After Step 7, click the "Next" button and on the "Visibility" page, you can choose to either make the video private, unlisted, or public.

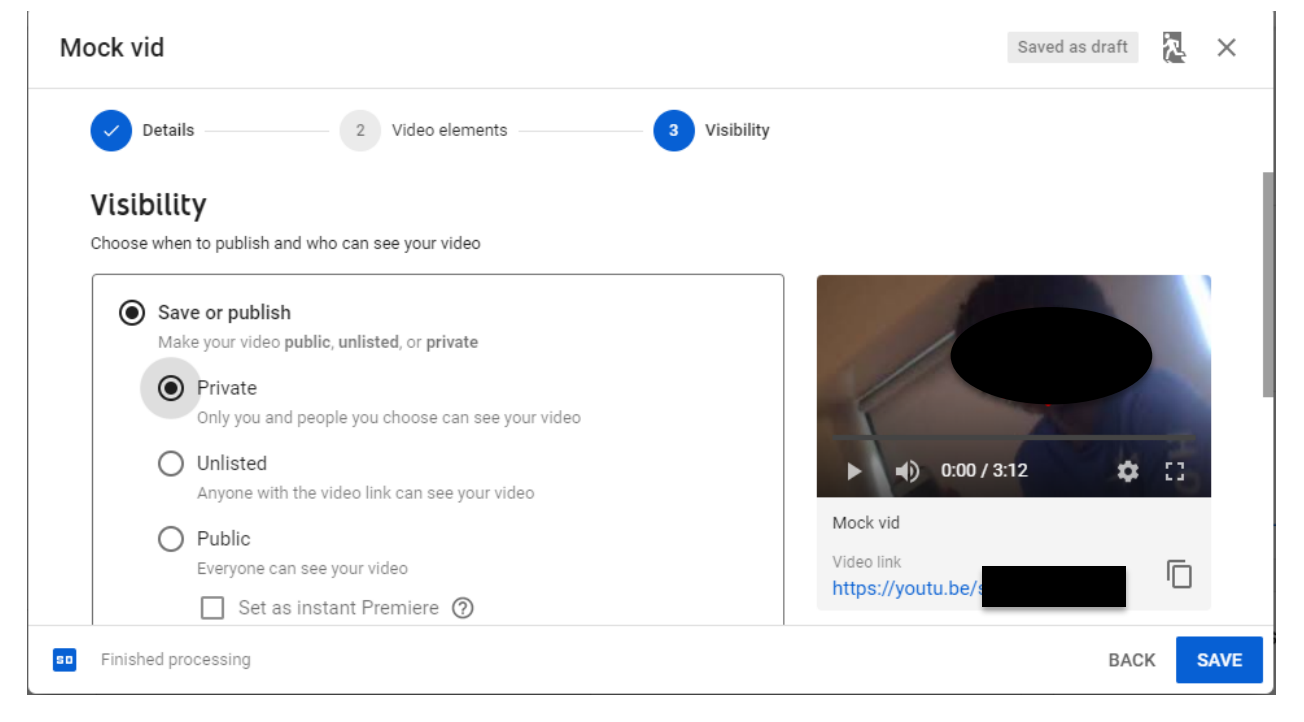

8. Click the "Save" button and you will be sent back to your YouTube dashboard.

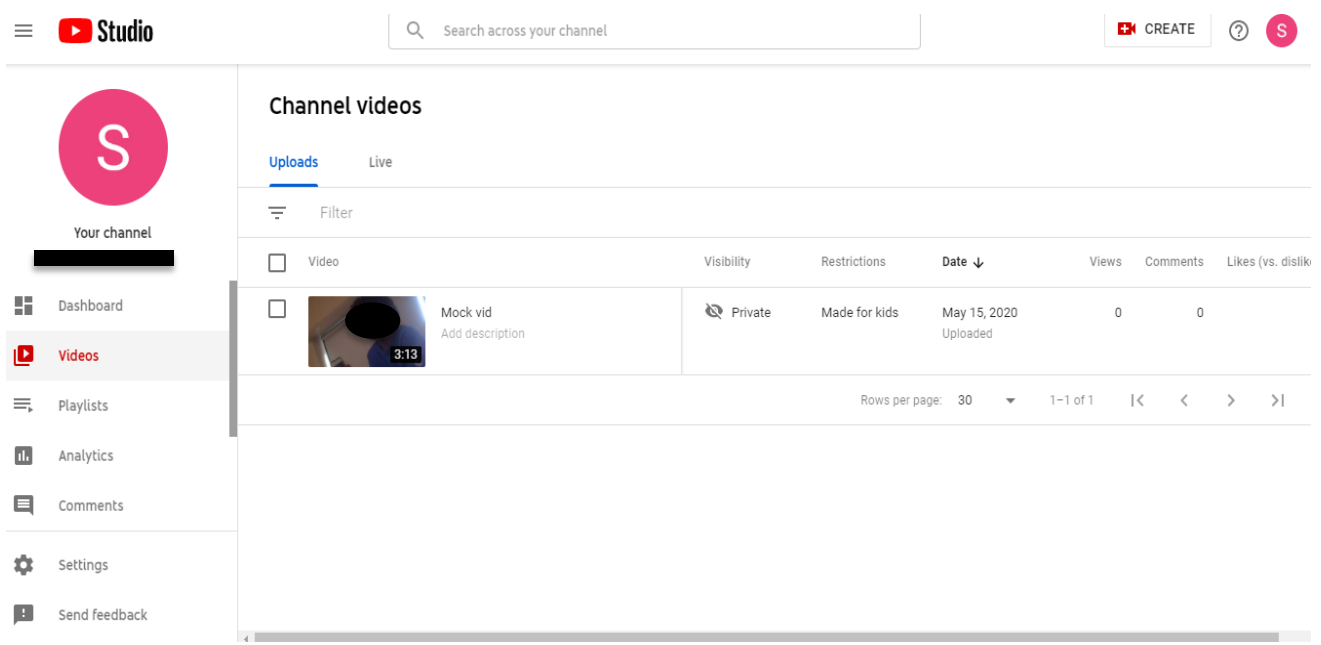

### **Share a link to this private video**

9. Now that your video is uploaded and private, click on the **three dots** next to your video on your YouTube dashboard. Click on **get shareable link** and YouTube will generate a shareable link to the private video you created.

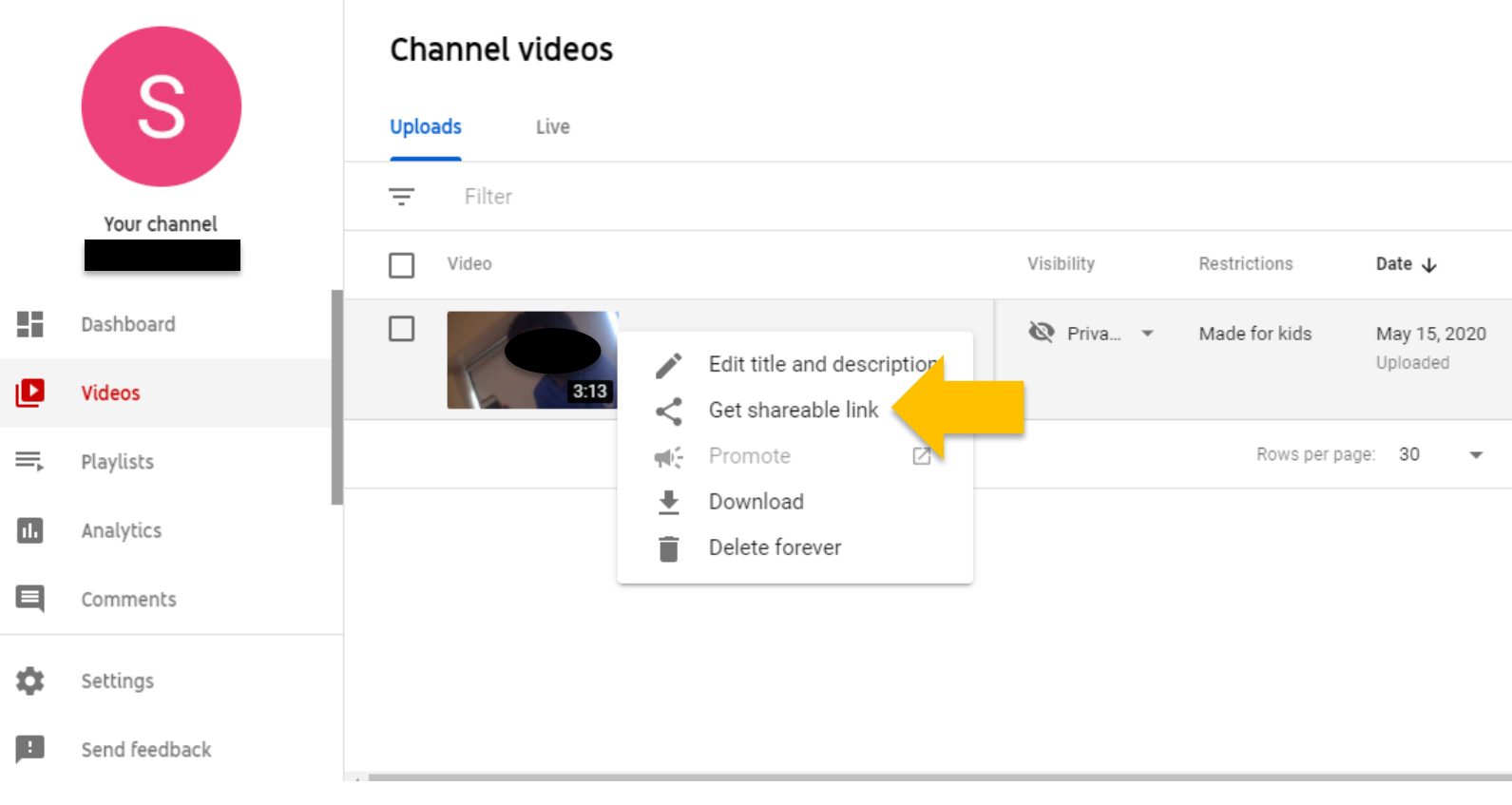